# **e-Series URCaps Style Guide v.1.0**

# **1) Introduction**

The URCaps Style Guide helps URCap Developers to develop a single UI system that allows a Universal Robots user to have a unified experience between the URCap and PolyScope.

This guide contains which UI components can the developer use on its URCap and which rules does the developer need to follow to provide a seamless experience between PolyScope and the URCap.

# **2) Style Guide**

# **Color Palette**

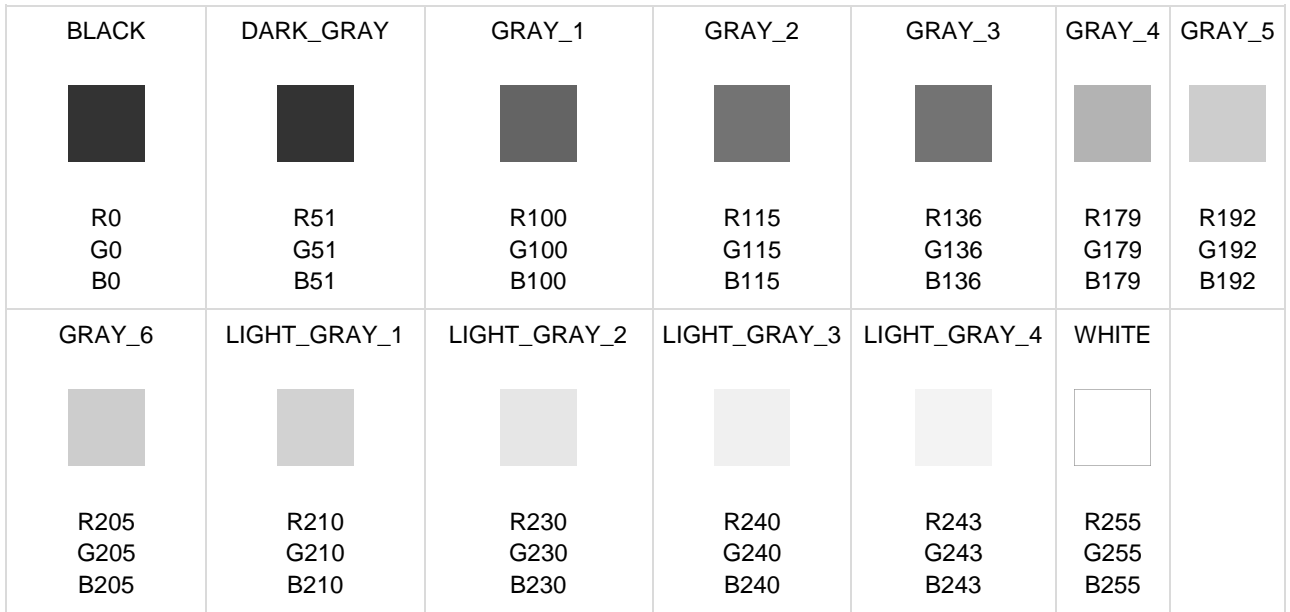

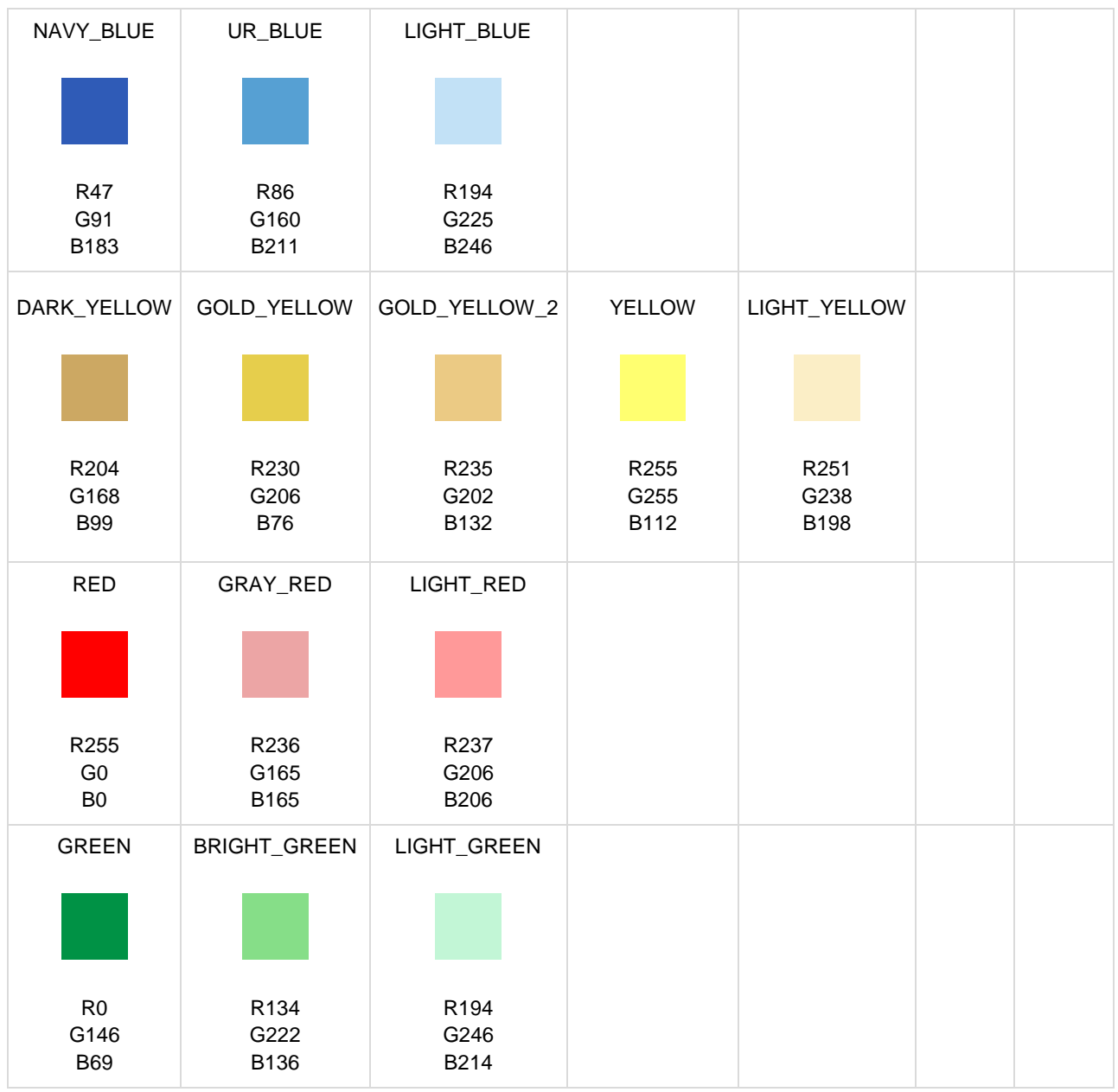

# **Typography**

## **Font Families**

- DejaVu
- Monospaced
- Serif
- IPAex (when Japanese language is used)

## **Font Styles**

- Bold
- Italic
- Bold-italic
- Plain

## **Font Sizes**

*For all languages, except Russian*

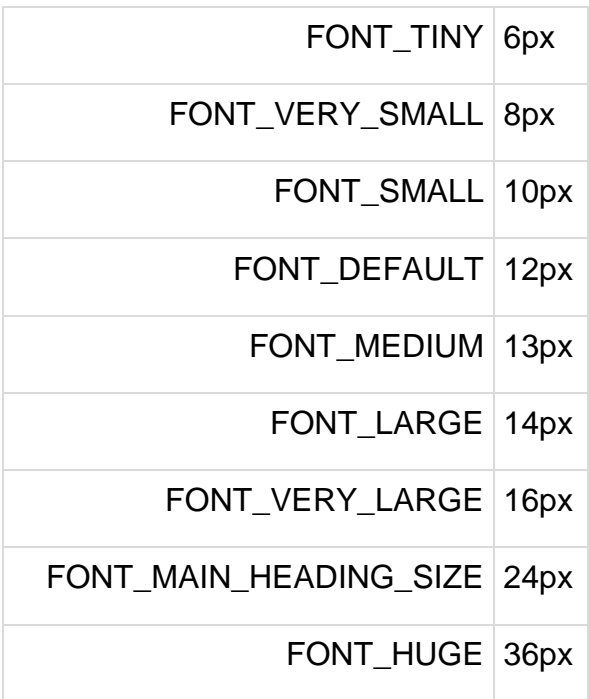

## *For Russian only*

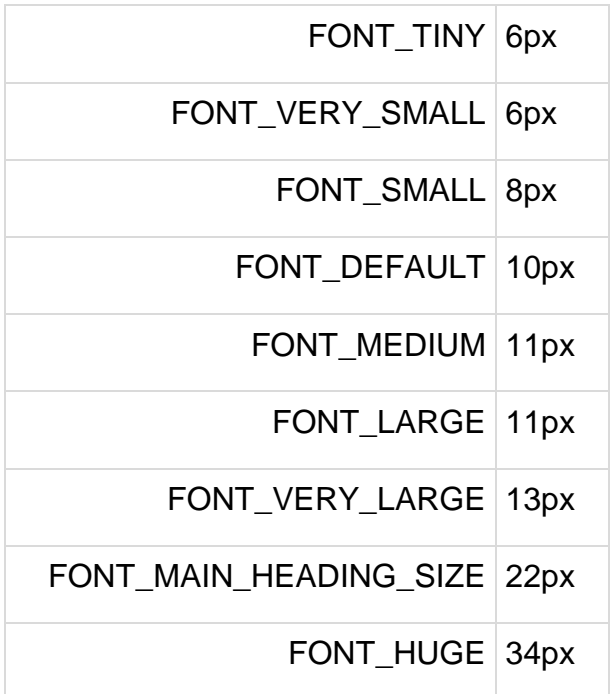

# **Border Widths**

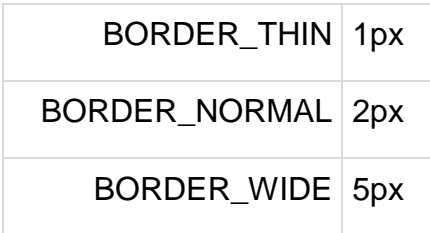

# **Heights**

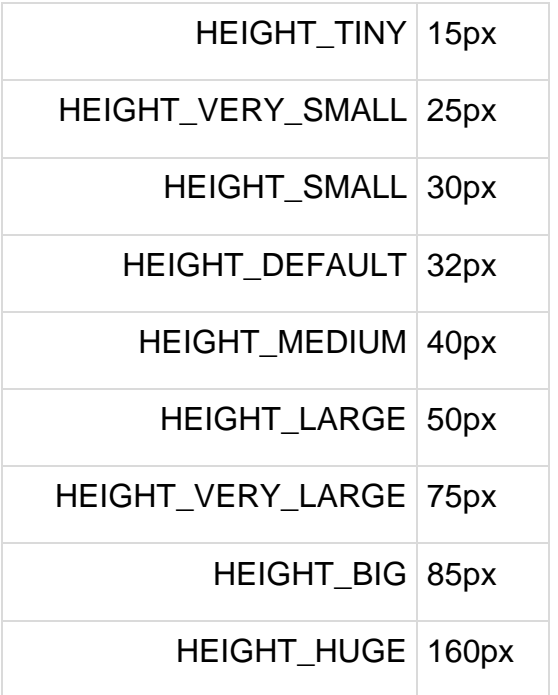

# **URCap Branding**

When a UR+ developer creates its URCap, the developer's logo can be used on the Toolbar and the Installation Tab using specific rules in terms of sizes so the developer's logo can fit properly on PolyScope interface.

## **Toolbar**

- The logo must have a **maximum** of **89px width and 30px height**.
- The developer can decide to use a full color logo or a black or white logo version, both being a PNG with transparent background.
- If developer doesn't have a logo, plain text can be used instead.

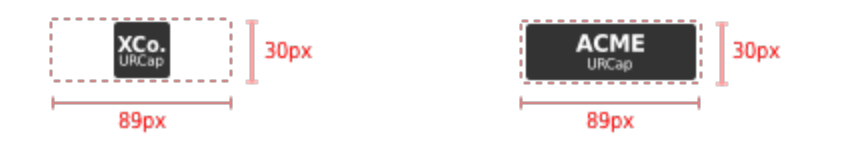

*Examples of the maximum dimensions for the URCap logo. The example on the left represents a vertical logo and the example on the right represents a horizontal logo*

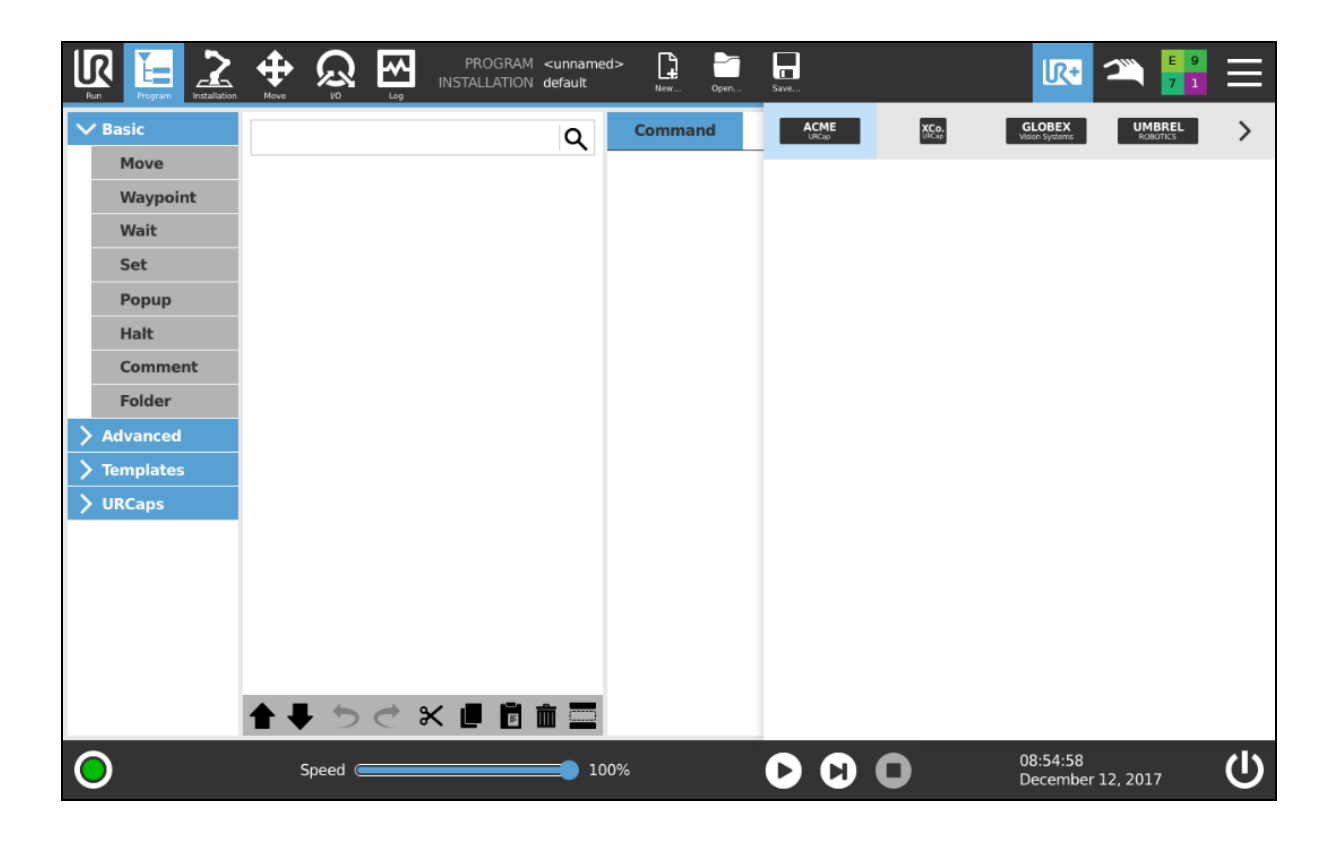

*When more than 4 URCaps are installed, a "arrow" on the right shows up so user can navigate to the remaining URCaps*

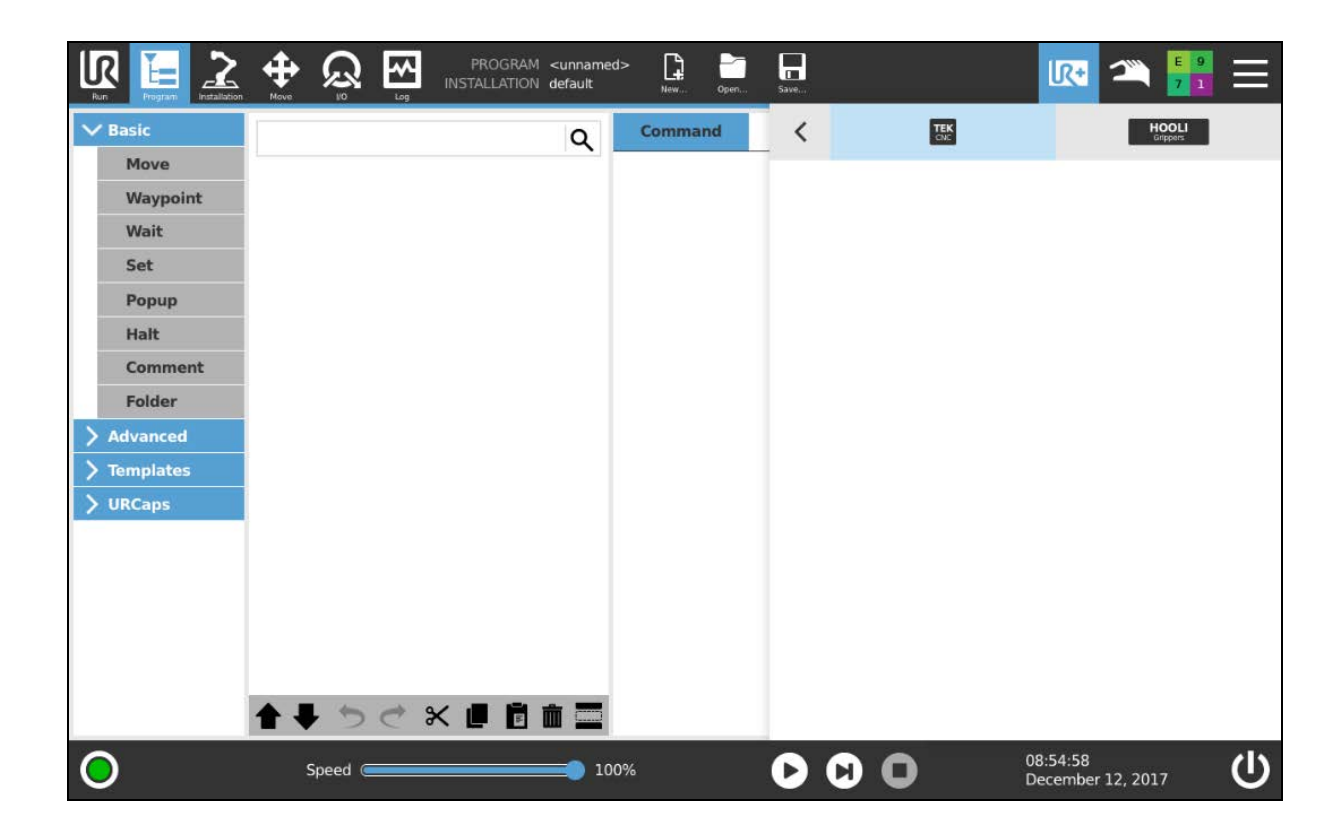

*User pressed the arrow (see upper image) to see the rest of the installed URCaps.*

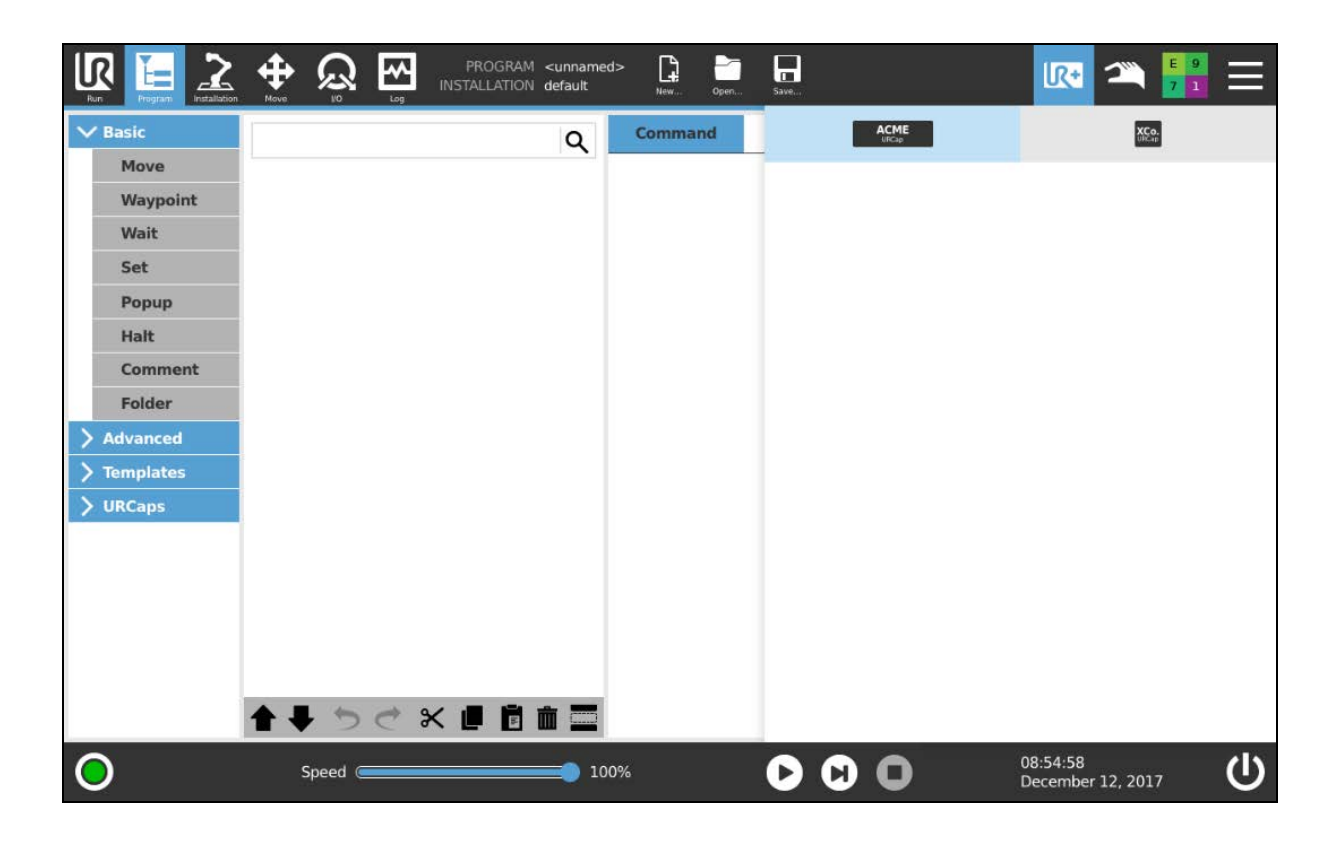

*The Toolbar's header has a flexible grid when 4 or less URCaps are installed*

## **Installation Tab**

- 1. The logo can have any size which fits the Installation tab.
- 2. The logo can either be full color or black & white.
- 3. If developer doesn't have a logo, plain text can be used instead.

## **Program Node Tab**

- 1. The logo can have any size which fits the Installation tab.
- 2. The logo can either be full color or black & white.
- 3. If developer doesn't have a logo, plain text can be used instead.

# **3) Layout**

# **UI Toolbar Grid**

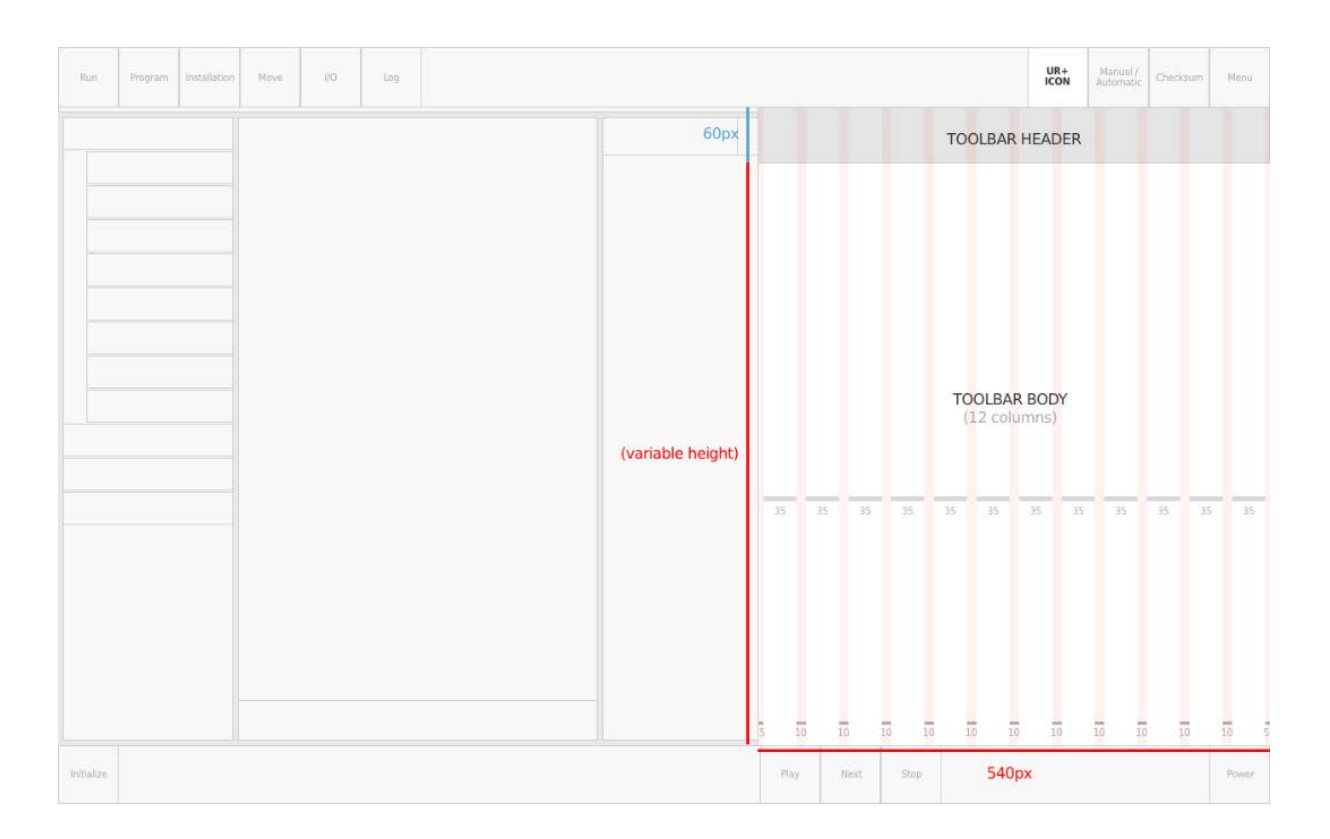

**Number of Columns:** 12 **Column Width:** 35px p/ column **Column Gutter:** 10px between columns **Grid Side Padding:** 5px both left & right

## **DO's**

1. Only place components between columns (the width of each component is whatever size you need, only bear in mind to respect the minimum width indicated on each component)

## **DON'Ts**

1. Don't change the dimensions of the grid. The grid exists so all components are organized hierarchically and with visual balance.

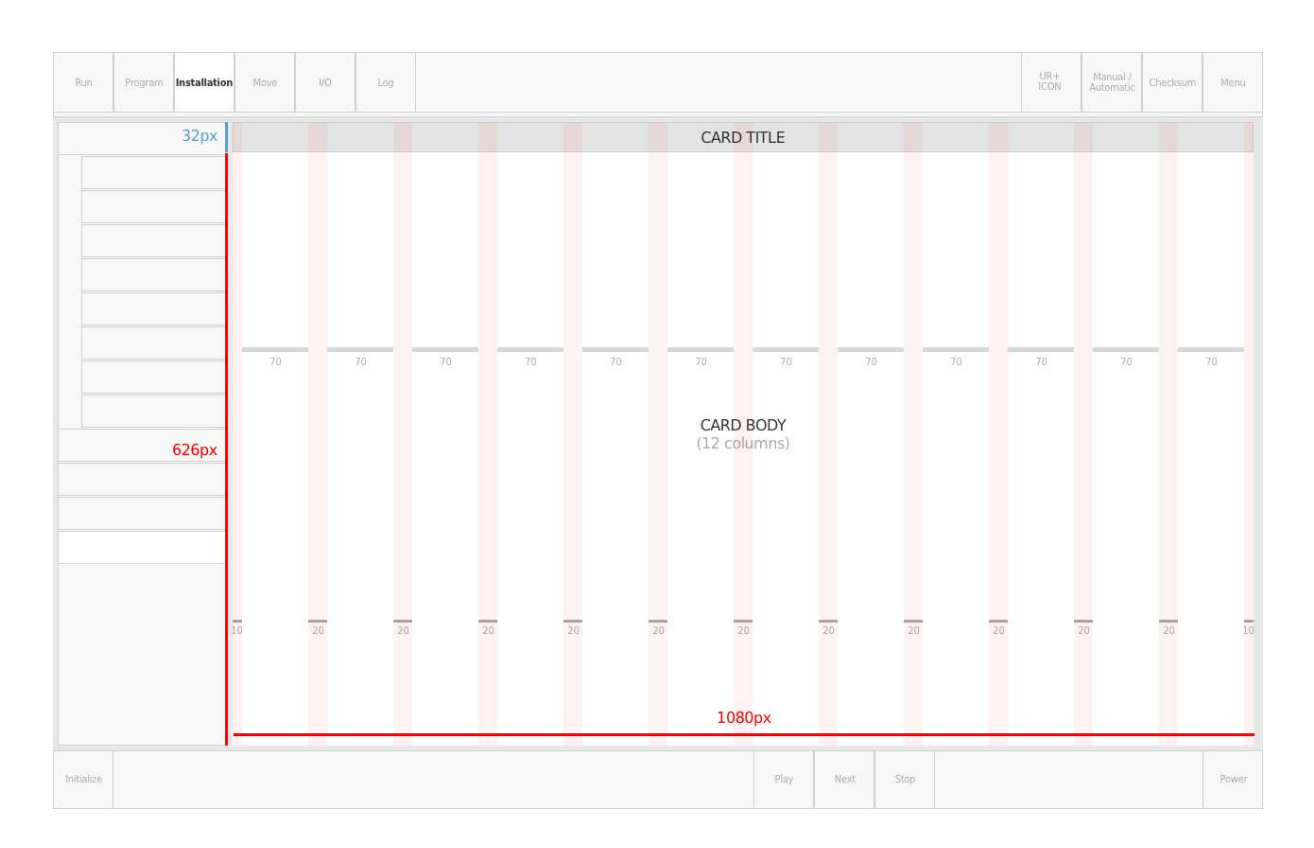

# **UI Installation Tab Grid**

**Number of Columns:** 12 **Column Width:** 70px p/ column **Column Gutter:** 20px between columns **Grid Side Padding:** 10px both left & right

- **DO's**
	- 1. Only place components between columns (the width of each component is whatever size you need, only bear in mind to respect the minimum width indicated on each component)

## **DON'Ts**

1. Don't change the dimensions of the grid. The grid exists so all components are organized hierarchically and with visual balance.

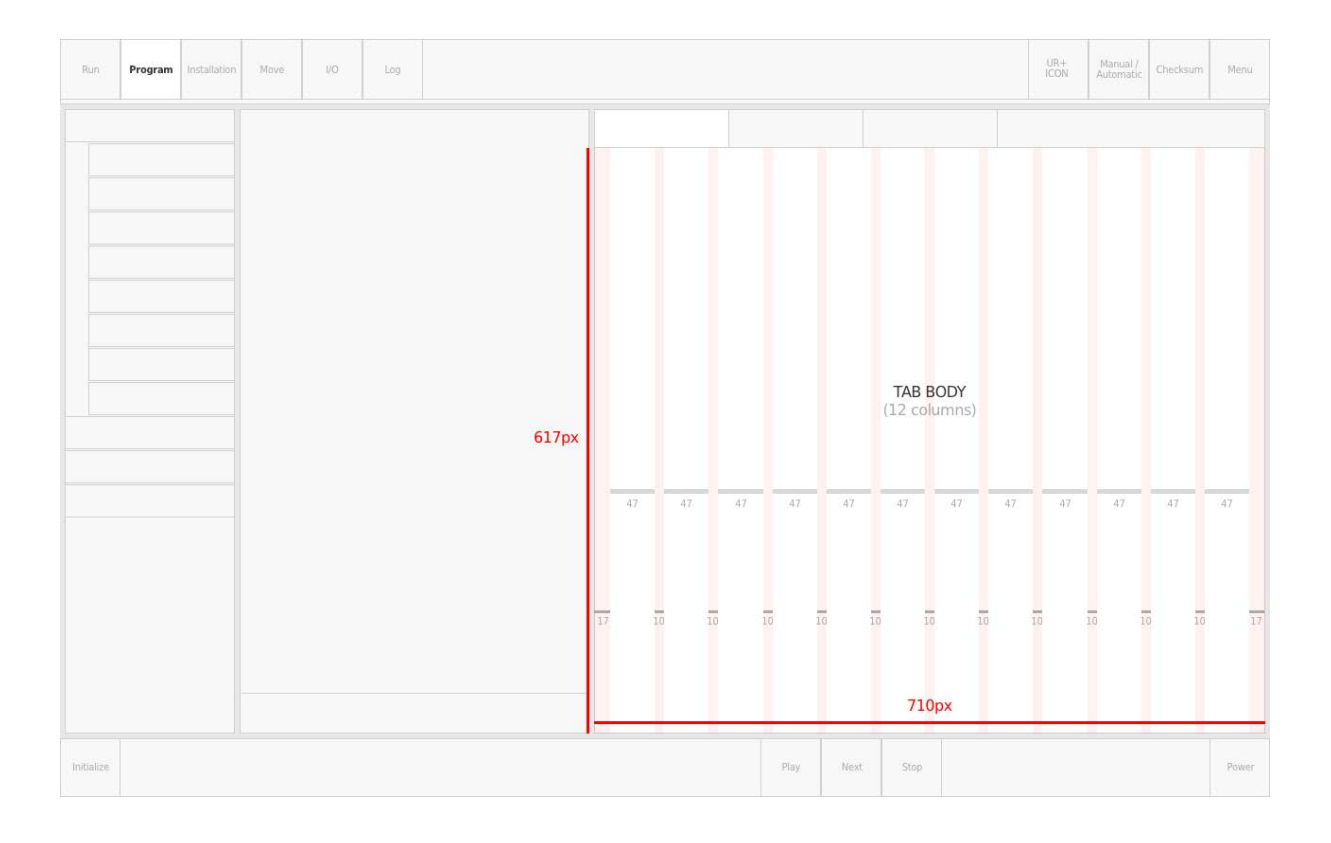

# **UI Program Tab Grid**

**Number of Columns:** 12 **Column Width:** 47px p/ column **Column Gutter:** 10px between columns **Grid Side Padding:** 17px both left & right

## **DO's**

1. Only place components between columns (the width of each component is whatever size you need, only bear in mind to respect the minimum width indicated on each component)

## **DON'Ts**

2. Don't change the dimensions of the grid. The grid exists so all components are organized hierarchically and with visual balance.

# **4) Components**

## **FYI 1**

All the text on the existing components must be considered as an example only and can change depending where/how the URCap Developer decides to use them.

## **FYI 2**

When using a component that has a width value, for example,  $\geq 1$  column, it means it will have at least 35px width on the Toolbar or 70px width on the Installation Tab (see UI Toolbar Grid & UI Installation Tab Grid)

# **Toggles**

## **Large Toggle (enabled)**

Enable

**Height:** HEIGHT\_VERY\_LARGE **Width:** ≥ 1 column width **Background Color:** WHITE **Border Width:** BORDER\_NORMAL **Border Color:** UR\_BLUE **Font Family:** DejaVu Sans **Font Style:** Bold **Font Size:** FONT\_VERY\_LARGE **Font Color:** BLACK

## **Large Toggle (disabled)**

Disable

**Height:** HEIGHT\_VERY\_LARGE **Width:** ≥ 1 column width **Background Color:** WHITE **Border Width:** BORDER\_NORMAL **Border Color:** GRAY\_5 **Font Family:** DejaVu Sans **Font Style:** Bold

## **Font Size:** FONT\_VERY\_LARGE **Font Color:** GRAY\_5

## **DO's**

- 1. The ≥ 1 column width is both using a Toolbar grid or Installation Tab grid.
- 2. Use a Large Toggle if you want to highlight the focus on a specific action on your URCap.
- 3. You can create toggles with just label, icon + label or just icon.
- 4. If you want to use an icon + label, place the icon on the left side of the label

## **DON'Ts**

- 1. Don't change any of the specifications for the toggle
- 2. If you are using icons on the toggle, only use one icon
- 3. Don't rotate or change the orientation of the toggle

## **Small Toggle (deselected)**

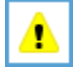

**Height:** HEIGHT\_MEDIUM **Width:** ≥ 1 column width **Background Color:** WHITE **Border Width:** BORDER\_NORMAL **Border Color:** UR\_BLUE **Font Family:** DejaVu Sans **Font Style:** Bold **Font Size:** FONT\_VERY\_LARGE **Font Color:** BLACK

## **Small Toggle (selected)**

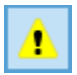

**Height:** HEIGHT\_MEDIUM **Width:** ≥ 1 column width **Background Color:** LIGHT\_BLUE **Border Width:** BORDER\_NORMAL **Border Color:** UR\_BLUE **Font Family:** DejaVu Sans **Font Style:** Bold **Font Size:** FONT\_VERY\_LARGE **Font Color:** BLACK

#### **DO's**

- 1. The ≥ 1 column width is both using a Toolbar grid or Installation Tab grid.
- 2. You can create toggles with just label, icon + label or just icon.
- 3. If you want to use an icon + label, place the icon on the left side of the label

- 1. Don't change any of the specifications for the toggle
- 2. If you are using icons on the toggle, only use one icon
- 3. Don't rotate or change the orientation of the toggle

# **Buttons**

## **Small Button (enabled)**

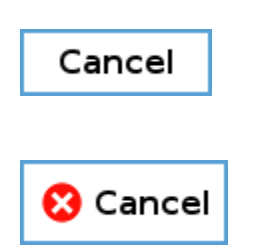

**Height:** HEIGHT\_MEDIUM **Width:** ≥ 1 column width **Background Color:** WHITE **Border Width:** BORDER\_NORMAL **Border Color:** UR\_BLUE **Font Family:** DejaVu Sans **Font Style:** Bold **Font Size:** FONT\_VERY\_LARGE **Font Color:** BLACK

## **Small Button (disabled)**

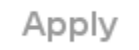

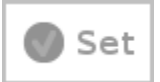

**Height:** HEIGHT\_MEDIUM **Width:** ≥ 1 column width **Background Color:** WHITE **Border Width:** BORDER\_NORMAL **Border Color:** GRAY\_5 **Font Family:** DejaVu Sans **Font Style:** Bold **Font Size:** FONT\_VERY\_LARGE **Font Color:** GRAY\_5

## **DO's**

- 1. The ≥ 1 column width is both using a Toolbar grid or Installation Tab grid.
- 2. You can create buttons with just label, icon + label or just icon.
- 3. If you want to use an icon + label, place the icon on the left side of the label

## **DON'Ts**

- 1. Don't change any of the specifications for the button
- 2. If you are using icons on the button, only use one icon
- 3. Don't rotate or change the orientation of the button

## **Small CTA Button (enabled)**

## **Clear Log Entries**

**Height:** HEIGHT\_MEDIUM **Width:** ≥ 1 column width **Background Color:** UR\_BLUE **Font Family:** DejaVu Sans **Font Style:** Bold **Font Size:** FONT\_VERY\_LARGE **Font Color:** BLACK

## **Small CTA Button (disabled)**

Apply

**Height:** HEIGHT\_MEDIUM **Width:** ≥ 1 column width **Background Color:** GRAY\_5 **Font Family:** DejaVu Sans **Font Style:** Bold **Font Size:** FONT\_VERY\_LARGE **Font Color:** GRAY\_3

## **DO's**

- 1. The ≥ 1 column width is both using a Toolbar grid or Installation Tab grid.
- 2. Use a CTA (Call To Action) button if you want to draw attention to a specific button
- 3. You can create buttons with just label, icon + label or just icon.
- 4. If you want to use an icon + label, place the icon on the left side of the label

- 1. Don't change any of the specifications for the button
- 2. If you are using icons on the button, only use one icon
- 3. Don't rotate or change the orientation of the button

**Medium CTA Button (enabled)**

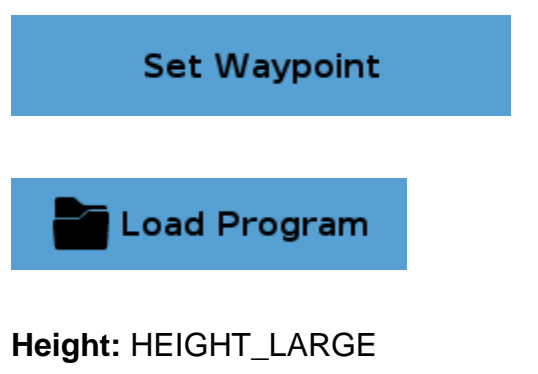

**Width:** ≥ 1 column width **Background Color:** UR\_BLUE **Font Family:** DejaVu Sans **Font Style:** Bold **Font Size:** FONT\_VERY\_LARGE **Font Color:** BLACK

## **Medium CTA Button (disabled)**

Set Waypoint

**Height:** HEIGHT\_LARGE **Width:** ≥ 1 column width **Background Color:** GRAY\_5 **Font Family:** DejaVu Sans **Font Style:** Bold **Font Size:** FONT\_VERY\_LARGE **Font Color:** GRAY\_3

#### **DO's**

- 1. The ≥ 1 column width is both using a Toolbar grid or Installation Tab grid.
- 2. Use a CTA (Call To Action) button if you want to draw attention to a specific button
- 3. You can create buttons with just label, icon + label or just icon.
- 4. If you want to use an icon + label, place the icon on the left side of the label

## **DON'Ts**

- 1. Don't change any of the specifications for the button
- 2. If you are using icons on the button, only use one icon
- 3. Don't rotate or change the orientation of the button

## **Large Button (enabled)**

Line

**Height:** HEIGHT\_HUGE **Width:** ≥ 1 column width **Background Color:** WHITE **Border Width:** BORDER\_NORMAL **Border Color:** UR\_BLUE **Font Family:** DejaVu Sans **Font Style:** Bold **Font Size:** FONT\_VERY\_LARGE **Font Color:** BLACK

## **Large Button (disabled)**

# **Line**

**Height:** HEIGHT\_HUGE **Width:** ≥ 1 column width **Background Color:** WHITE **Border Width:** BORDER\_NORMAL **Border Color:** GRAY\_5 **Font Family:** DejaVu Sans **Font Style:** Bold **Font Size:** FONT\_VERY\_LARGE **Font Color:** GRAY\_5

## **DO's**

- 1. The ≥ 1 column width is both using a Toolbar grid or Installation Tab grid.
- 2. Use a Large Button if you want to highlight the focus on a specific action on your URCap.
- 3. You can create buttons with just label, icon + label or just icon.
- 4. If you want to use an icon + label, place the icon on the left side of the label

- 1. Don't change any of the specifications for the button
- 2. If you are using icons on the button, only use one icon
- 3. Don't rotate or change the orientation of the button

# **Tabs**

Command

Graphics

Variables

**Height:** HEIGHT\_MEDIUM **Width:** ≥ 2 column width **Background Color Selected Tab:** UR\_BLUE **Background Color Unselected Tabs:** WHITE **Bottom BORDER Height:** BORDER\_THIN **Border Color:** BLACK **Font Family:** DejaVu Sans **Font Style:** Bold **Font Size:** FONT\_VERY\_LARGE **Font Color:** BLACK

## **DO's**

- 1. The ≥ 2 column width is both using a Toolbar grid or Installation Tab grid.
- 2. You can create tabs with just label or icon + label.
- 3. If you want to use an icon + label, place the icon on the left side of the label

- 1. Don't change any of the specifications for each tab
- 2. If you are using icons on the button, only use one icon
- 3. Don't rotate or change the orientation of the button
- 4. Don't create sub-tabs
- 5. Don't make the Bottom border shorter than the tabs available

# **Tables**

2018-02-06 09:09:52.057 PolyScope URSoftware 5.0.0.1535 (Oct 26 2017) s/n: 20175555555 : UR5 2018-02-06 09:09:52.057 PolyScope Connected to Controller 2018-02-06 09:09:52.057 RobotInterface URControl 5.0.0 (26-10-2017) 2018-02-06 09:09:52.057 RobotInterface URSafetyA 0: URSafetyB 0 2018-02-06 09:09:52.057 PolyScope Safety checksum changed to: CCCC 2018-02-08 12:23:47.711 PolyScope Safety checksum changed to: CCCC

**Row Height:** HEIGHT\_VERY\_SMALL **Width:** ≥ 1 column width **Background Color Unpaired Numbered Tabs:** LIGHT\_GRAY\_3 **Background Color Paired Numbered Tabs:** WHITE **Font Family:** DejaVu Sans Mono **Font Style:** Plain **Font Size:** FONT\_LARGE **Font Color:** BLACK

## **DO's**

- 1. The ≥ 1 column width is both using a Toolbar grid or Installation Tab grid.
- 2. You can add icons to each row.

- 1. Don't change any of the specifications for each row
- 2. If you are using icons on the button, only use one icon
- 3. Don't rotate or change the orientation of the table
- 4. Don't create sub-rows
- 5. If you are using icons, don't make the size of the icon to be larger than 20px height

# **Sliders**

0 12 24 **Height:** HEIGHT\_TINY **Width:** ≥ 2 column width **Background Color:** WHITE **Border Width:** BORDER\_THIN **Border Color:** GRAY\_5 **Progress Bar Filling Color:** UR\_BLUE **Corner Radius:** 15px **Slider Handle Size:** 20px **Slider Handle Background Color:** UR\_BLUE **Labels Font Family:** DejaVu Sans **Labels Font Style:** Plain **Labels Font Size:** FONT\_VERY\_LARGE

**Labels Font Color:** BLACK

## **DO's**

- 1. The ≥ 2 column width is both using a Toolbar grid or Installation Tab grid.
- 2. You can create a slider with/without stops (e.g: the current example has stops from 0 to 12 and 24)
- 3. If stops are used, you can add as many as you want
- 4. If stops are used, you can add icons to each stop label
- 5. You can make either a horizontal or a vertical slider

## **DON'Ts**

1. Don't change any of the specifications for the slider

# **Dropdowns**

## **Dropdown (enabled)**

Fixed position

**Height:** HEIGHT\_SMALL **Width:** ≥ 1 column width **Background Color:** WHITE **Border Width:** BORDER\_THIN **Border Color:** BLACK **Font Family:** DejaVu Sans **Font Style:** Plain **Font Size:** FONT\_VERY\_LARGE **Font Color:** BLACK

## **Dropdown (disabled)**

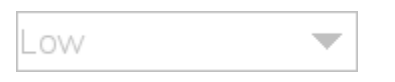

**Height:** HEIGHT\_SMALL **Width:** ≥ 1 column width **Background Color:** WHITE **Border Width:** BORDER\_THIN **Border Color:** GRAY\_5 **Font Family:** DejaVu Sans **Font Style:** Plain

## **Font Size:** FONT\_VERY\_LARGE **Font Color:** GRAY\_5

## **DO'S**

- 1. The ≥ 1 column width is both using a Toolbar grid or Installation Tab grid.
- 2. The text label can either be placed on top or on the left side of the dropdown. Once the place for the label is decided, all labels should follow that rule.

## **DON'Ts**

- 1. Don't change any of the specifications for the dropdown
- 2. If you are using icons on the button, only use one icon
- 3. Don't rotate or change the orientation of the dropdown

# **Text Fields**

## **Text Field (enabled)**

300 mm

**Height:** HEIGHT\_SMALL **Width:** ≥ 1 column width **Background Color:** WHITE **Border Width:** BORDER\_THIN **Border Color:** BLACK **Font Family:** DejaVu Sans **Font Style:** Plain **Font Size:** FONT\_VERY\_LARGE **Font Color:** BLACK

## **Text Field (disabled)**

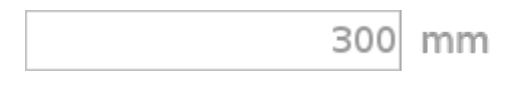

**Height:** HEIGHT\_SMALL **Width:** ≥ 1 column width **Background Color:** WHITE **Border Width:** BORDER\_THIN **Border Color:** GRAY\_5 **Font Family:** DejaVu Sans **Font Style:** Plain **Font Size:** FONT\_VERY\_LARGE **Font Color:** GRAY\_5

## **DO'S**

- 1. The ≥ 1 column width is both using a Toolbar grid or Installation Tab grid.
- 2. The text field unit (e.g "mm") is optional. If it's used, it should be placed 10px distance from the text field and horizontally aligned with the value inside the text field
- 3. The text field label can either be placed on top or on the left side of the text field. Once the place for the label is decided, all labels should follow that rule.

- 1. Don't change any of the specifications for the text field
- 2. If you are using icons on the button, only use one icon
- 3. Don't rotate or change the orientation of the text field

# **Cards**

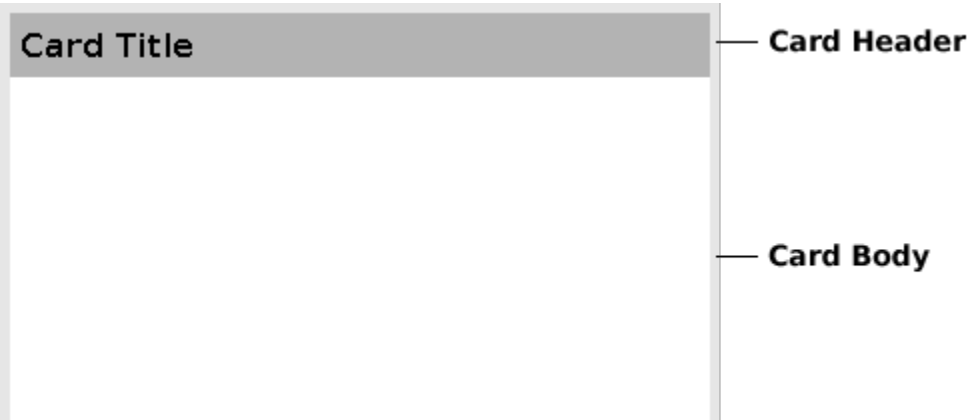

**Card Header Height:** HEIGHT\_DEFAULT **Card Header Width:** ≥ 2 column width **Card Header Background Color:** GRAY\_4 **Card Header Font Family:** DejaVu Sans **Card Header Font Style:** Bold **Card Header Font Size:** FONT\_VERY\_LARGE **Card Header Font Color:** BLACK

**Card Body Background Color:** WHITE

**Card Header + Card Body BORDER Width:** BORDER\_WIDE **Card Header + Card Body BORDER Color:** LIGHT\_GRAY\_2

## **DO'S**

- 1. The ≥ 2 column width is both using a Toolbar grid or Installation Tab grid.
- 2. The Card Body has flexible height
- 3. Use the Header as the title for the Card
- 4. You can have a header with just label or icon + label.
- 5. If you want to use an icon + label, place the icon on the left side of the label
- 6. Use the Card to highlight content or sections

## **DON'Ts**

- 1. Don't create a card without a Header
- 2. Don't change any of the specifications for the card
- 3. If you are using icons on the header, only use one icon
- 4. Don't rotate or change the orientation of the card
- 5. Don't use a Card inside of another Card

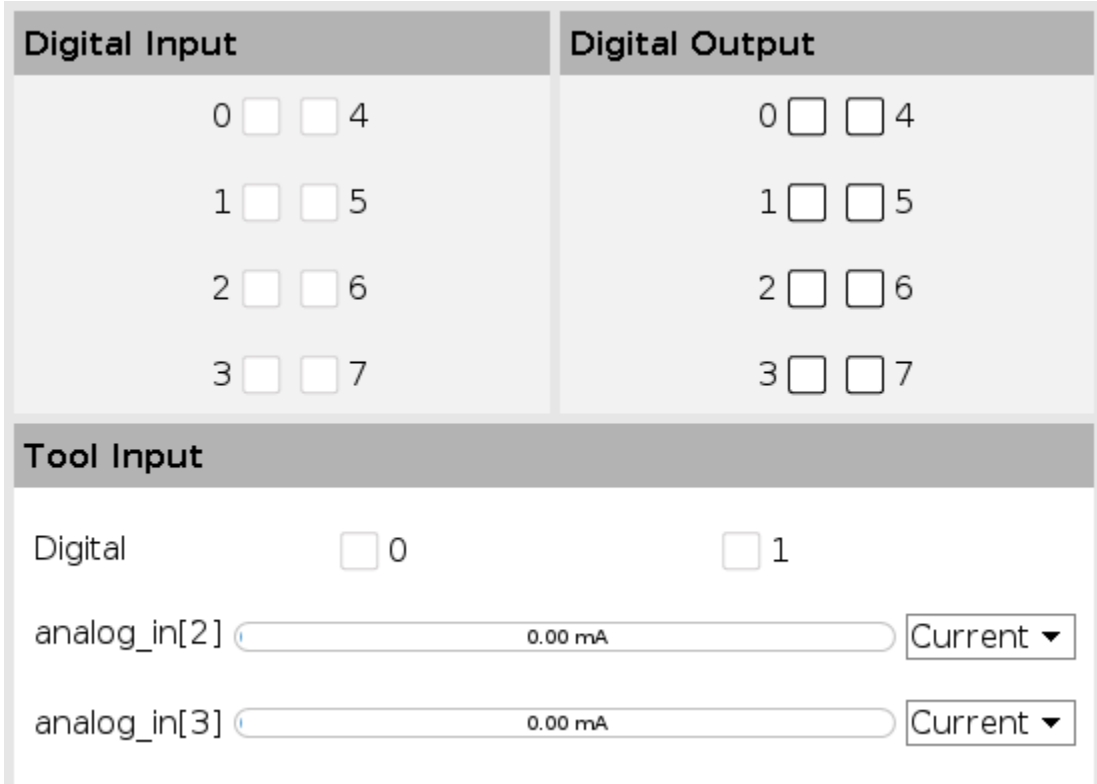

*Example of how Cards work on PolyScope.*

# **Horizontal Divider**

**Height:** BORDER\_NORMAL **BORDER Color:** LIGHT\_GRAY\_2

## **DO'S**

1. You can make the border as wide as you need

#### **DON'Ts**

- 1. Don't change any of the specifications for the divider
- 2. Don't use dashed lines
- 3. Don't create diagonal dividers

# **Vertical Divider**

**Width:** BORDER\_NORMAL **BORDER Color:** LIGHT\_GRAY\_2

**DO'S**

1. You can make the border as tall as you need

#### **DON'Ts**

- 1. Don't change any of the specifications for the divider
- 2. Don't use dashed lines
- 3. Don't create diagonal dividers

# **Warning Message**

## **Large Warning Message**

## **BACKDRIVE**

**Height:** HEIGHT\_BIG **Background Color:** LIGHT\_YELLOW **Border Width:** BORDER\_THIN **Border Color:** GOLD\_YELLOW\_2 **Header Font Family:** DejaVu Sans **Header Font Style:** Bold **Header Font Size:** FONT\_MAIN\_HEADING\_SIZE **Header Font Color:** BLACK

## **Small Warning Message**

## Warning Message

**Height:** HEIGHT\_SMALL **Background Color:** LIGHT\_YELLOW **Border Width:** BORDER\_THIN **Border Color:** GOLD\_YELLOW\_2 **Header Font Family:** DejaVu Sans **Header Font Style:** Plain **Header Font Size:** FONT\_VERY\_LARGE **Header Font Color:** BLACK

#### **DO'S**

- 1. Use the Large Warning Message when you wish to focus the user attention to something
- 2. Warning Messages can have any length

- 1. Don't change any of the specifications for the message
- 2. Don't use a dashed border

# **Error Message**

## **Large Error Message**

## **NO CONTROLLER**

**Height:** HEIGHT\_BIG **Background Color:** LIGHT\_RED **Border Width:** BORDER\_THIN **Border Color:** GRAY\_RED **Header Font Family:** DejaVu Sans **Header Font Style:** Bold **Header Font Size:** FONT\_MAIN\_HEADING\_SIZE **Header Font Color:** BLACK

## **Small Error Message**

Error Message

**Height:** HEIGHT\_SMALL **Background Color:** LIGHT\_RED **Border Width:** BORDER\_THIN **Border Color:** GRAY\_RED **Header Font Family:** DejaVu Sans **Header Font Style:** Plain **Header Font Size:** FONT\_VERY\_LARGE **Header Font Color:** BLACK

#### **DO'S**

- 1. Use the Large Error Message when you wish to focus the user attention to something
- 2. Error Messages can have any length

#### **DON'Ts**

- 1. Don't change any of the specifications for the message
- 2. Don't use a dashed border

# **Informative Message**

## **Large Informative Message**

# **INFO MESSAGE**

**Height:** HEIGHT\_BIG **Background Color:** LIGHT\_BLUE **Border Width:** BORDER\_THIN **Border Color:** UR\_BLUE **Header Font Family:** DejaVu Sans **Header Font Style:** Bold **Header Font Size:** FONT\_MAIN\_HEADING\_SIZE **Header Font Color:** BLACK

## **Small Informative Message**

Changes do not take effect until saving the installation

**Height:** HEIGHT\_SMALL **Background Color:** LIGHT\_BLUE **Border Width:** BORDER\_THIN **Border Color:** UR\_BLUE **Header Font Family:** DejaVu Sans **Header Font Style:** Plain **Header Font Size:** FONT\_VERY\_LARGE **Header Font Color:** BLACK

## **DO'S**

- 1. Use the Large Informative Message when you wish to focus the user attention to something
- 2. Informative Messages can have any length

- 1. Don't change any of the specifications for the message
- 2. Don't use a dashed border

## **Success Message**

**Large Success Message**

## **SUCCESS MESSAGE**

**Height:** HEIGHT\_BIG **Background Color:** LIGHT\_GREEN **Border Width:** BORDER\_THIN **Border Color:** BRIGHT\_GREEN **Header Font Family:** DejaVu Sans **Header Font Style:** Bold **Header Font Size:** FONT\_MAIN\_HEADING\_SIZE **Header Font Color:** BLACK

## **Small Success Message**

Success Message

**Height:** HEIGHT\_SMALL **Background Color:** LIGHT\_GREEN **Border Width:** BORDER\_THIN **BorderColor:** BRIGHT\_GREEN **Header Font Family:** DejaVu Sans **Header Font Style:** Plain **Header Font Size:** FONT\_VERY\_LARGE **Header Font Color:** BLACK

#### **DO'S**

- 1. Use the Large Success Message when you wish to focus the user attention to something
- 2. Success Messages can have any length

#### **DON'Ts**

- 1. Don't change any of the specifications for the message
- 2. Don't use a dashed border

# **Loading Bar**

## **Thick Loading Bar**

**Height:** HEIGHT\_DEFAULT **Background Color:** WHITE **BORDER Width:** BORDER\_THIN **BORDER Color:** GRAY\_5 **Progress Bar Filling Color:** UR\_BLUE **Corner Radius:** 15px

## **Thin Loading Bar**

**Height:** HEIGHT\_TINY **Background Color:** WHITE **Border Width:** BORDER\_THIN **Border Color:** GRAY\_5 **Progress Bar Filling Color:** UR\_BLUE **Corner Radius:** 15px **Label Font Family:** DejaVu Sans **Label Font Style:** Plain **Label Font Size:** FONT\_SMALL **Label Font Color:** BLACK

 $12.00 \text{ mA}$ 

#### **DO'S**

- 1. Loading bars can have any width
- 2. Thick Loading Bar can be used with a label
- 3. Thin Loading Bar can be used without a label

- 1. Don't change any of the specifications for the loading bar
- 2. Don't use dashed lines

# **Icons**

## **General Icons**

These icons can be used on any circumstances on the URCap UI. They help the URCap have the same "look & feel" of PolyScope and so more familiar to the user.

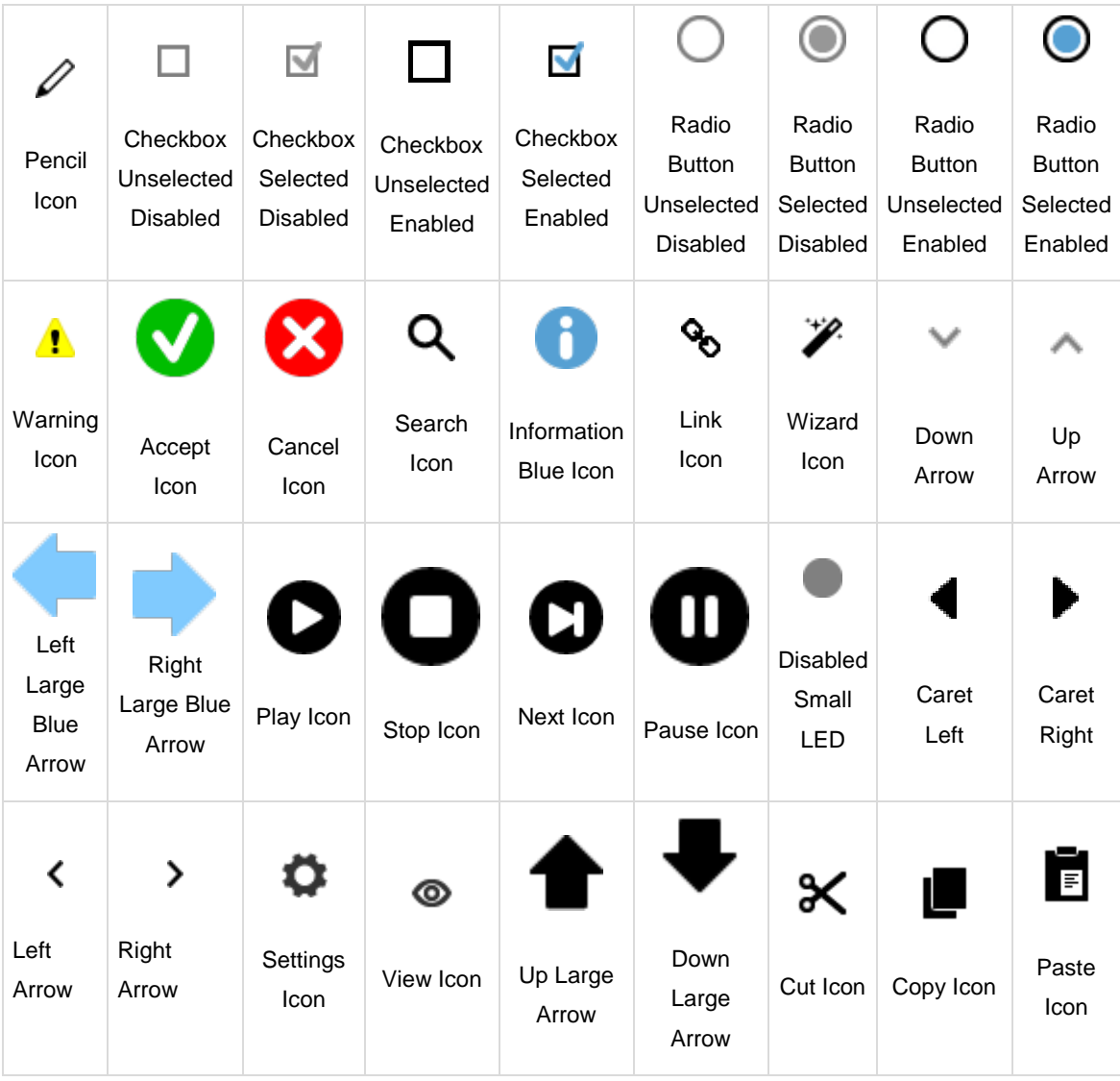

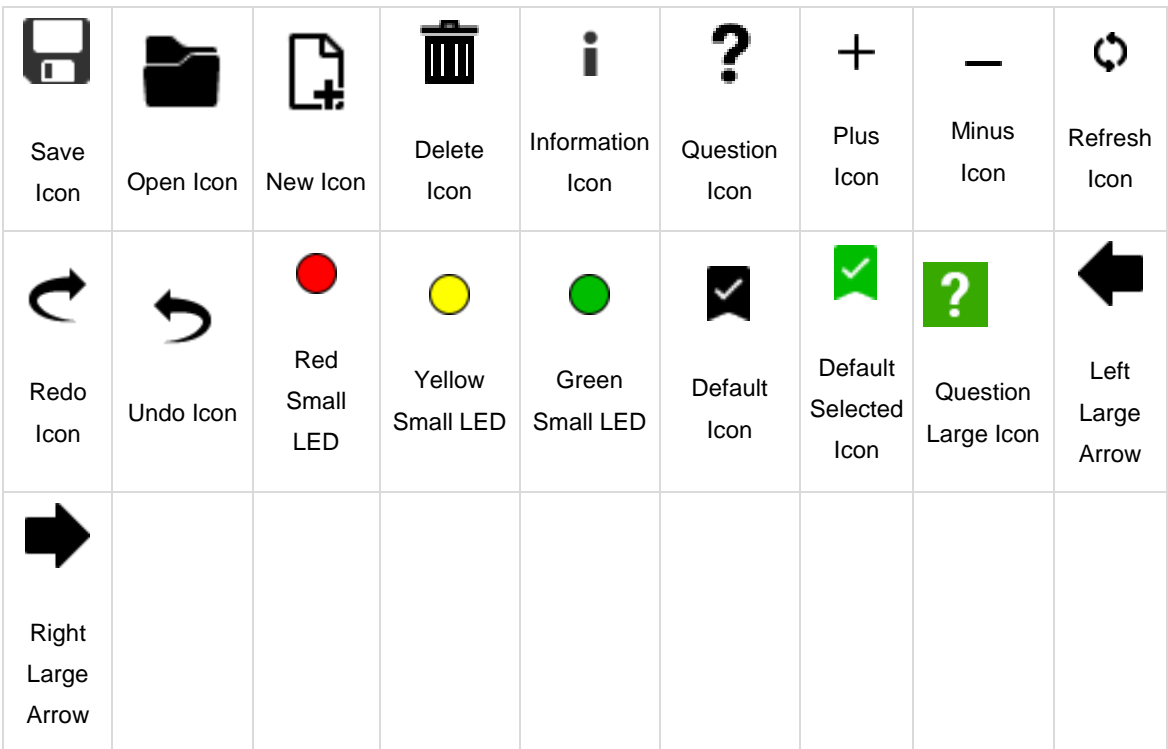

## **DO'S**

- 1. Use any of these icons anywhere and anytime throughout your UCap UI.
- 2. Icons can be resized to lower sizes if necessary.
- 3. If the user needs to select one or more of the options, then Checkboxes should be used.
- 4. If the user only needs to select one option between many, then a Radio Button must be used.
- 5. Other icons can be used. If so, use the colors on the Color Palette.

- 1. Don't increase the size of these icons
- 2. Don't change the color or shape of these icons
- 3. If other icons are to be use, only use plain icons (without 3D nor shadows)

## **Specific Icons**

These icons can only be used on specific circumstances to perform an action that is related to the one performed on PolyScope.

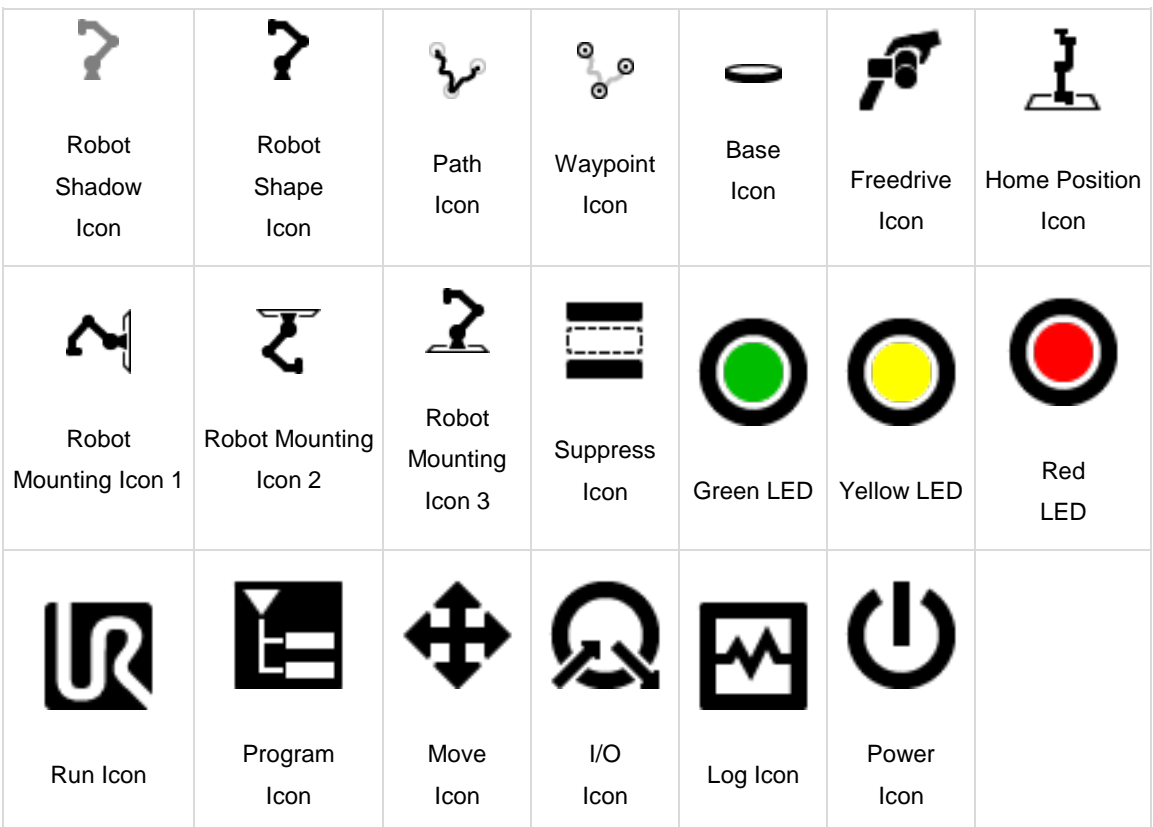

## **DO'S**

- 1. Use any of these icons anywhere and anytime throughout your UCap UI.
- 2. Icons can be resized to lower sizes if necessary.

- 1. Don't increase the size of these icons
- 2. Don't change the color or shape of these icons

## **Forbidden Icons**

Icons which can NOT be used on any circumstances since they are related with critical sections of PolyScope (e.g: Safety or icons belonging to ISO certifications)

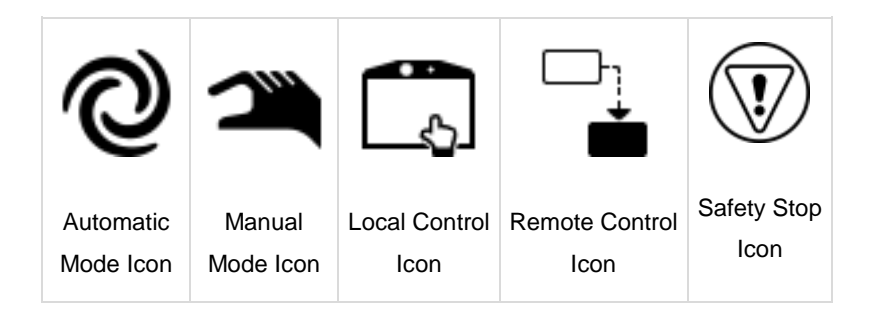

## **DO'S**

1. Only use these icons on documentation if a reference to where/how these icons are used on PolyScope is necessary.

## **DON'Ts**

1. Don't use these icons on the URCap UI